**Procédure pour la création d'un compte EDUCONNECT**

## **A partir de la rentrée 2023, nous vous invitons à créer votre compte educonnect par l'autoinscription par SMS**

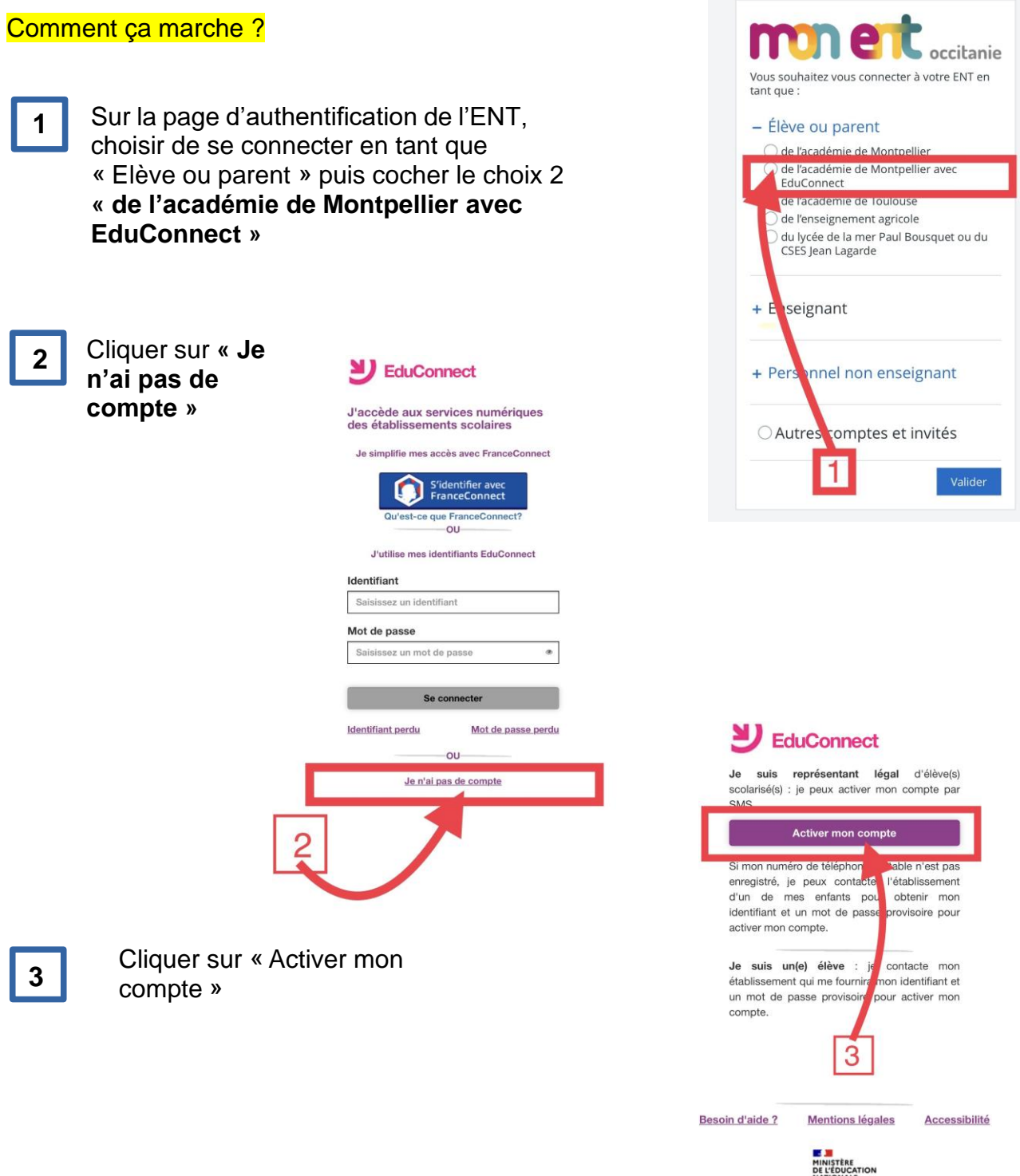

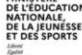

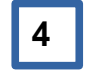

Compléter les cases : Nom Prénom

Numéro de téléphone portable

Et cliquer sur « Recevoir mon code SMS »

**Le numéro de téléphone portable utilisé lors de la procédure d'activation doit être identique à celui fourni à l'établissement.**

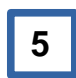

**6**

Saisir le code d'activation reçu par SMS Et cliquer sur « *Continuer* »

Saisir la date de naissance de vos enfants

Noter votre identifiant et créer votre mot de passe. Cliquer sur « Terminer »

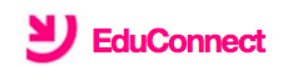

J'active mon compte

**Nom** 

Prénom

N° de téléphone portable <sup>@</sup> Pour les numéros hors France métropolitaine, merci d'indiquer l'indicatif régional.

 $\blacksquare$  +33 + 6 12 34 56 78

Recevoir mon code SMS

Je ne souhaite pas utiliser de téléphone portable

## Votre compte est maintenant activé.

Vous pouvez accéder à tous les services en choisissant l'option **« se connecter avec Educonnect »**  $\mathbf{r}$  $\mathbf{E} = \mathbf{E} \times \mathbf{E}$  $\sim 10^{11}$  and  $\sim 10^{11}$ 

Se connecter à l'ENT avec **Educonnect** 

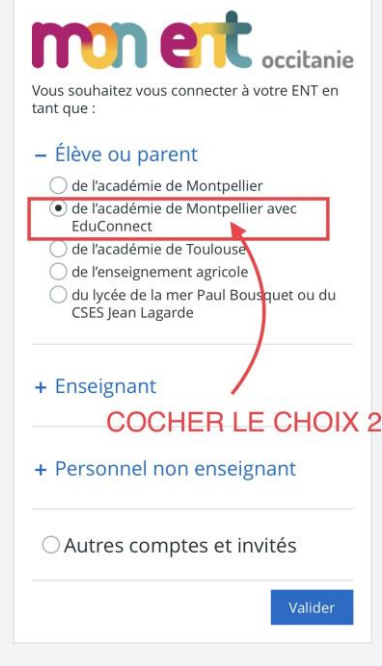

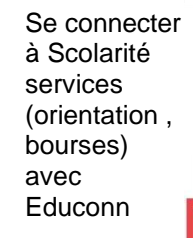

**Bienvenue sur Scolarité services** qui vous propose différents services en ligne de l'éducation nationale Aide pour la première connexion des parents Je me connecte avec EduConnect **SU** EDUCONNECT

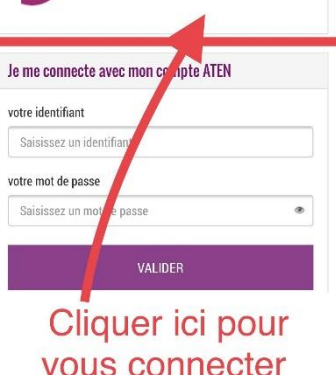

avec vos identifiants **EduConnect**